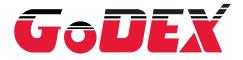

# **USER MANUAL**

**G500 SERIES** 

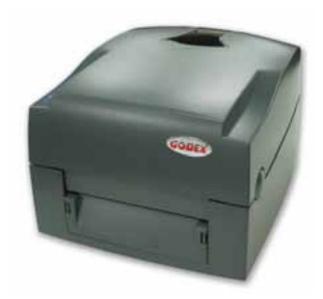

 User Manual : G500 series

 Version
 : Re 1.1

 Issue Date
 : 2011.08.22

 P/N
 : 920-014011-00

# TABLE OF CONTENTS

| <b>1</b><br>1-1<br>1-2                                           | Barcode Printer<br>Box Content<br>Getting To Know Your Printer                                                                                                    | 001                             |
|------------------------------------------------------------------|----------------------------------------------------------------------------------------------------|---------------------------------|
| <b>2</b><br>2-1<br>2-2<br>2-3<br>2-4<br>2-5<br>2-6<br>2-7<br>2-8 | Printer Setup<br>Open The Printer Cover<br>Open The Printing Mechanism<br>Loading The Ribbon<br>Loading The Label Roll<br>Installing The Label Supply Hub<br>Preparing For Tag Printing<br>Connecting The Printer To The Host Computer<br>Installing The Driver | 005<br>007<br>009<br>010<br>011 |
| <b>3</b><br>3-1<br>3-2<br>3-3                                    | Operation Panel<br>LED Operation Panel<br>Label size calibration and Self Test Page<br>Error Alerts                                                                                                    | 015<br>016                      |
| <b>4</b><br>4-1<br>4-2                                           | NetSetting for Ethernet<br>Installing The NetSetting Software<br>The Interface Of NetSetting                                                                                                    | 019                             |
| <b>5</b><br>5-1<br>5-2                                           | Accessories<br>Installing The Label Dispenser<br>Installing The Cutter                                                                                                    |                                 |
| <b>6</b><br>6-1<br>6-2<br>6-3<br>6-4<br>6-5                      | Maintenance And Adjustment<br>Cleaning The Print Head<br>Adjusting The Print Head Pressure<br>Adjusting The Print Line<br>Adjusting The Cutter                                                                                                    | 036<br>036<br>037<br>037        |
| 00                                                               | Troubleshooting                                                                                                    | 038                             |

# FCC COMPLIANCE STATEMENT FOR AMERICAN USERS

This equipment has been tested and found to comply with the limits for a CLASS A digital device, pursuant to Part 15 of the FCC Rules. These limits are designed to provide reasonable protection against harmful interference when the equipment is operated in a commercial environment. This equipment generates, uses, and can radiate radio frequency energy and, if not installed and used in accordance with the instructions, may cause harmful interference to radio communications. Operation of this equipment in a residential area is likely to cause harmful interference in which case the user will be required to correct the interference at own expense.

# EMS AND EMI COMPLIANCE STATEMENT FOR EUROPEAN USERS

This equipment has been tested and passed with the requirements relating to electromagnetic compatibility based on the standards EN 55022:1998+A1:2000+A2:2003, CISPR 22, Class A EN 55024:1998+A1:2001+A2:2003, IEC 61000- 4 Series EN 61000-3-2 / 2000 & EN 61000-3-3 / 1995. The equipment also tested and passed in accordance with the European Standard EN55022 for the both Radiated and Conducted emissions limits.

# G500 SERIES TO WHICH THIS DECLARATION RELATES IS IN CONFORMITY WITH THE FOLLOWING STANDARDS

EN55022 : 1998,CLSPR 22, Class A / EN55024 : 1998 / IEC 61000-4 Serial / EN61000-3-2 : 2000 / EN 6100-3-3 : 1995 / CFR 47, Part 15/CISPR 22 3rd Edition : 1997, Class A / ANSI C63.4 : 2001 / CNS 13438 / IEC 60950-1:2005 (EN 60950-1:2006+A11:2009) / GB4943 : 2001 / GB9254 : 1998 / GB17625.1 : 2003 /EN60950-1 : 2001

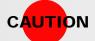

- Danger of explosion if battery is incorrectly replaced
- Replace only with the equivalent type recommended by the manufacturer.
- Dispose of used batteries according to the manufacturer's instructions.
- Only use with designated power supply adapter model.
- Changes or modifications not expressly approved by the party responsible for compliance could void the user's authority to operate the equipment.

Safety Instructions

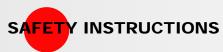

**CTIONS** Please read the following instructions carefully.

- Keep the equipment away from humidity.
- Before you connect the equipment to the power outlet, please check the voltage of the power source.
- Make sure the printer is off before plugging the power connector into the power jack.
- It is recommended that you connect the printer to a surge protector to prevent possible transient overvoltage damage.
- Be careful not to get liquid on the equipment to avoid electrical shock.
- For safety and warranty reasons, ONLY qualified service personnel should open the equipment.
- Do not repair or adjust energized equipment under any circumstances.

#### 1 **Barcode Printer**

# 1-1

#### **Box Content**

Please check that all of the following items are included with your printer.

• **Barcode Printer** 

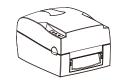

Power Cord •

AC Adapter

an

•

•

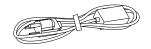

Ribbon Hubs (set of 2)

•

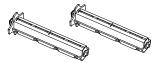

Empty Ribbon Core .

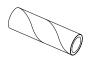

Label Supply Hub •

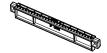

Label Guide Plates (set of 2)

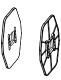

Quick Reference Guide

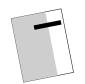

CD (with QLabel software / user manual) •

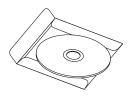

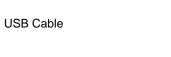

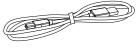

• Ribbon

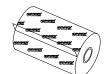

Label Stock •

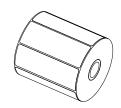

Barcode Printer

# 1 Barcode Printer

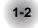

# Getting To Know Your Printer

- Device Overview
  - Front View

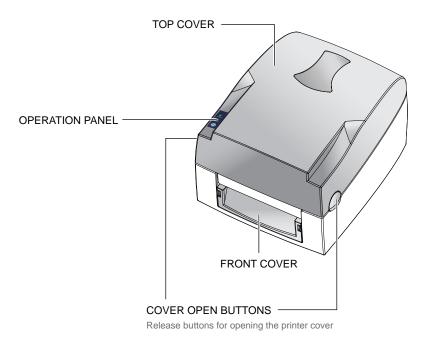

Rear View

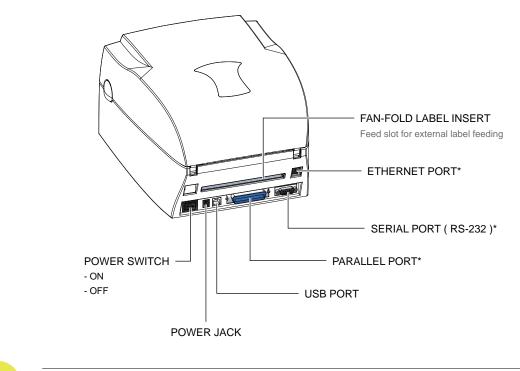

NOTICE

• The combination of connection ports may vary with printer model.

Open The Printer Cover

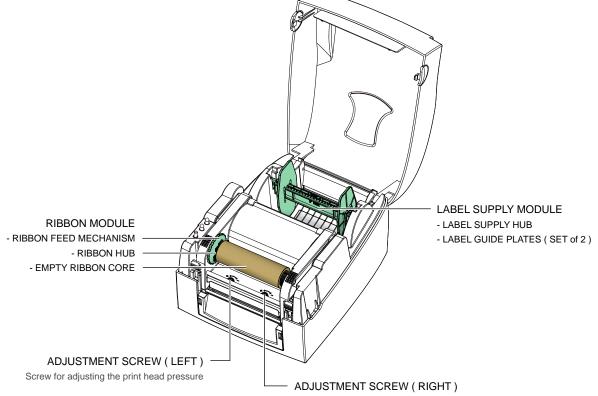

- Screw for adjusting the print head pressure
- Open The Printing Mechanism

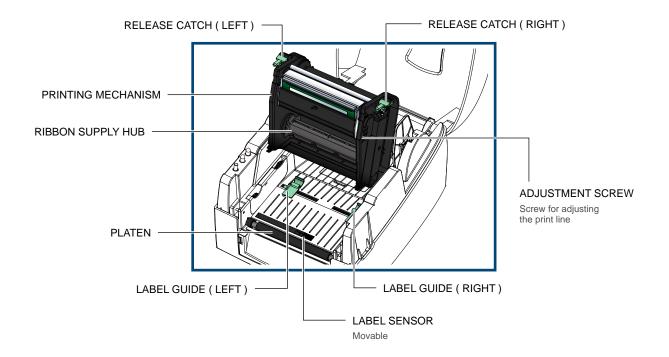

Barcode Printer

# G500 Series

#### 2 Printer Setup

#### **Open The Printer Cover**

#### Pressing The Cover Open Buttons

Place the printer on a flat surface. Open the printer cover by pressing the release buttons on both sides of the printer housing and lift the cover.

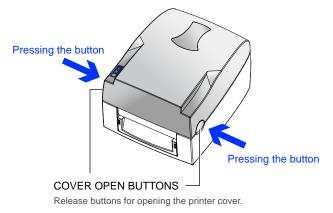

Lift the printer cover backward

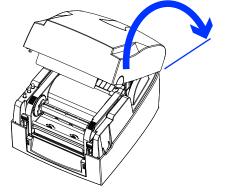

#### 2-2

# Open The Printing Mechanism

Pressing The Release Catches

Release and lift the printing mechanism.

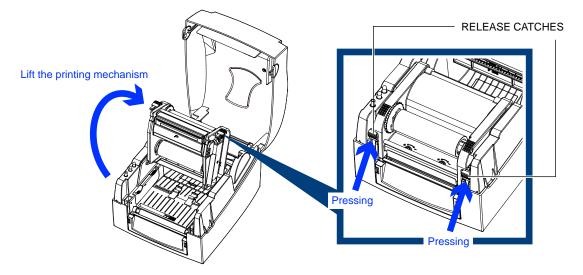

2-3

#### Loading The Ribbon

#### • A New Ribbon Module Installation

Place the new ribbon on the hub which forms a ribbon supply hub.

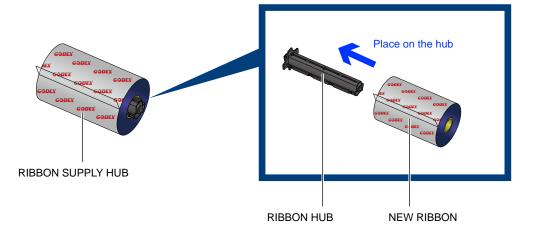

Place the empty ribbon core on the hub which forms a ribbon rewind hub.

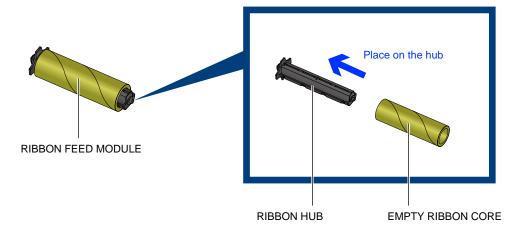

Stick the ribbon supply hub on the ribbon rewind hub and wind the rewind hub 2~3 circles.

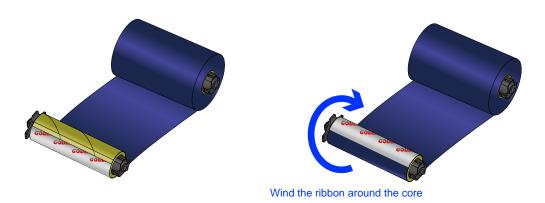

#### Install The Ribbon On The Printer

Place the ribbon supply hub at the back of the printing mechanism.

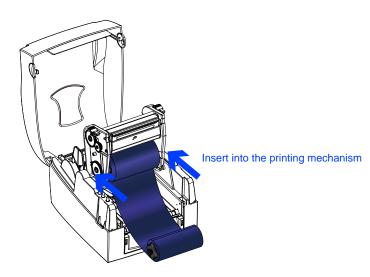

Pass the ribbon supply hub under the print head.

Insert the ribbon rewind hub on the ribbon feed mechanism.

Close the printing mechanism, making sure that it clicks into place.

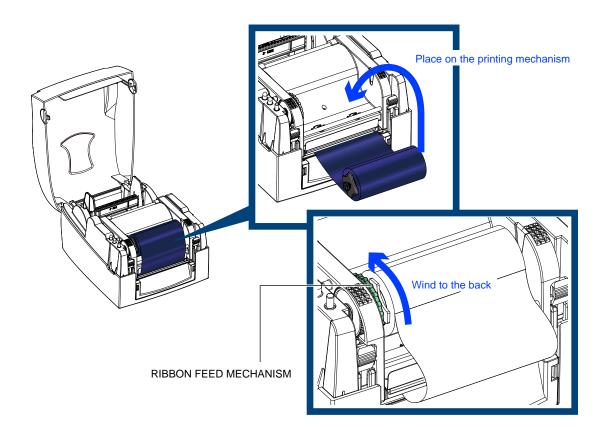

2-4

# Loading The Label Roll

#### A New Label Roll Module Installation

Place the label stock on the label supply hub, attach the guide plates to the label stock holder.

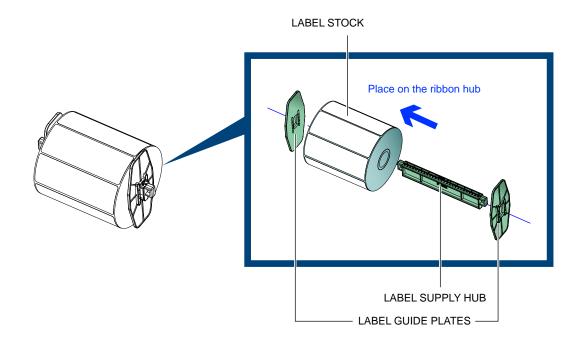

Install The Label Roll Module On The Printer Now load the label stock into the printer.

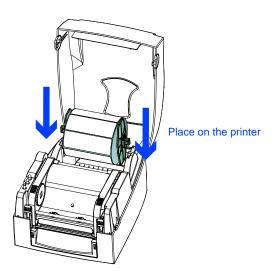

Release the printing mechanism and lift it. Pass the labels through the label guides up to the tear-off plate. Adjust the label guides to the label width.

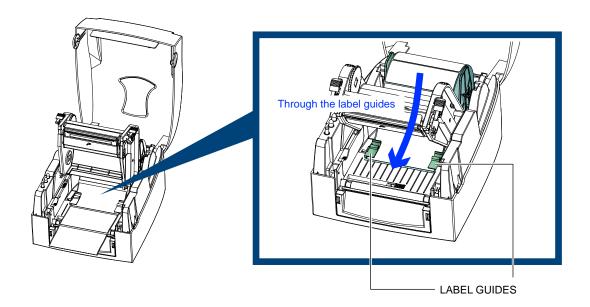

Close the printing mechanism.

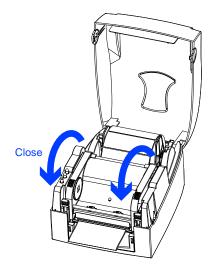

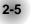

# Installing The Label Supply Hub

▶ 1" Cores

Installing the label supply hub for 1" cores.

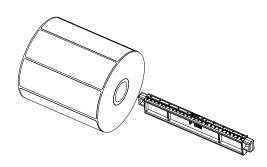

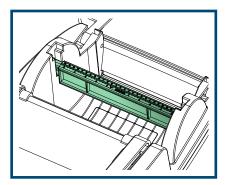

#### ▶ 1.5" Cores

Installing the label supply hub for 1.5" cores.

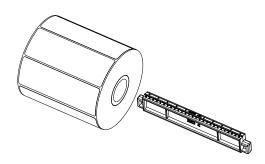

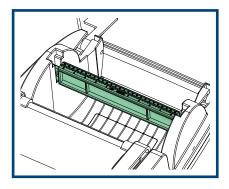

#### ▶ 3" Cores

Installing the label supply hub for 3" cores.

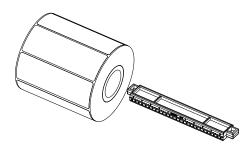

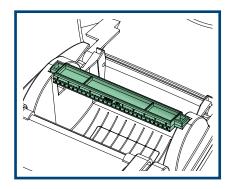

2-6

#### Preparing For Tag Printing

In tag printing, the tag hole indicates the height of a label. During adjustment, the sensor must therefore be positioned directly below the tag hole as shown in the illustration. The tag hole should be at least 3 mm in diameter to ensure correct functioning.

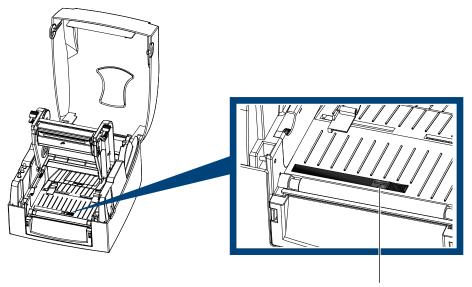

SENSOR POSITION

2-7

# **Connecting The Printer To The Host Computer**

- Please make sure that the printer is switched off.
- Connect the power cord to the AC adapter and connect the adapter to the printer.
- Connect the USB / parallel cable to the printer and host computer.
- Switch on the printer. The LED indicator should now lights up.

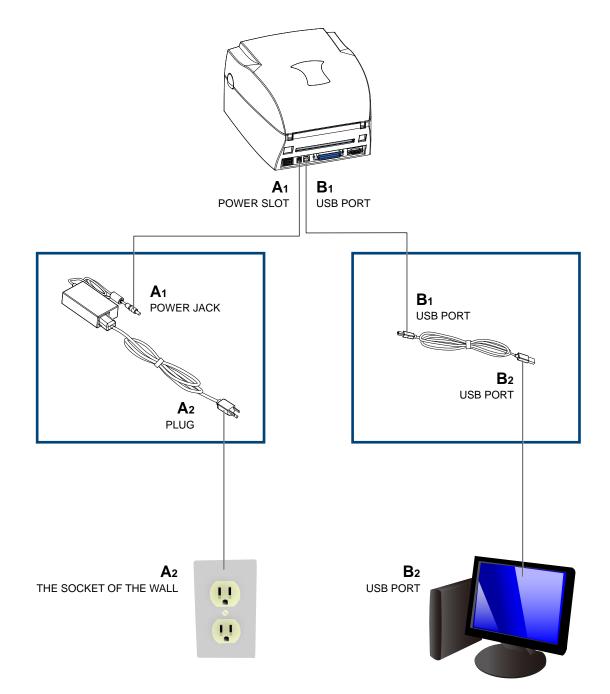

2-8

#### Installing The Driver

STEP-01 ► Insert the product CD in the CD/DVD drive of the host computer and open the "Seagull-Driver" folder on the CD.

**STEP-02** Select the icon for the driver file and click it to start the installation.

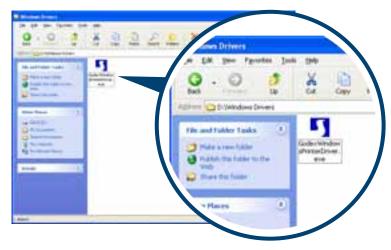

**STEP-03** ► Follow the instructions on the screen. The Driver Wizard guides you through the installation procedure. **STEP-04** ► Select "Install printer drivers".

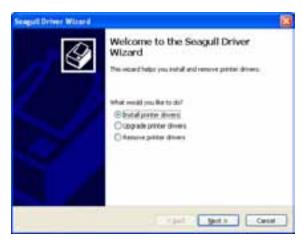

**STEP-05** Specify your printer model.

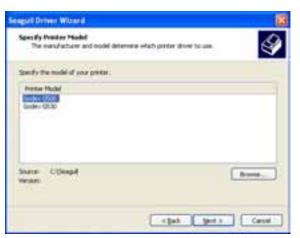

**STEP-06** Specify the port used to connect the printer to the host computer.

| Pat           | Type                                     |
|---------------|------------------------------------------|
| COME:         | Secon Port (Selimitatut)                 |
| FBUE          | Local Port                               |
| USBOR:        | Annual pretar part for USB               |
| 9-310-346.1.7 | Standard TCP(0*Fert (192: bit:1.1.1.0FR) |

**STEP-07** • Enter a printer name and assign the appropriate rights.

| Seaguil Driver Witzard                                                                     | 8                                          |
|--------------------------------------------------------------------------------------------|--------------------------------------------|
| Specify Printer Name<br>Renes are used to the fifty the                                    | preter or the computer and or the network, |
| Enter a hanne for the poster.<br>Enter name: Exception<br>Date the poster or the galant po | -                                          |
| Specify whether or not you want to<br>sharing, you must privitle a share to                |                                            |
| Dis pit share the protein                                                                  |                                            |
| Operane                                                                                    |                                            |
|                                                                                            | the pers Geor                              |

**STEP-08** • Once the installation is complete, a summary of the printer settings is displayed.

STEP-09 ► Check whether the printer settings are correct and click "Finish" to start copying the driver files.
STEP-10 ► Wait until copying is complete, then finish the installation.

| Seaguil Driver Witcard |                                                                     |                                                                                                    |   |
|------------------------|---------------------------------------------------------------------|----------------------------------------------------------------------------------------------------|---|
|                        | Wilzard<br>A ransporter off<br>Name<br>Root rans<br>Part<br>Default | the Seagull Driver<br>instaled unig the following attrigu-<br>due to 0000<br>-flue thermati-<br>taneous<br>taneous<br>taneo |   |
|                        | Veranv<br>To begin the atree                                        | ratalation process, skill Prads.                                                                                                    | - |

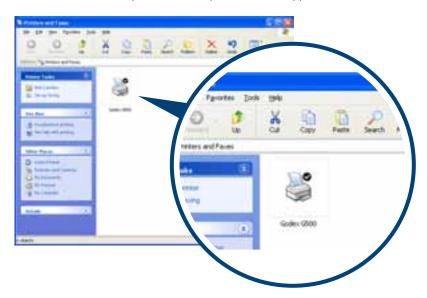

**STEP-11** • Once the driver installation is complete, the new printer should appear in the "Printers and Faxes" folder.

# **3** Operation Panel

# 3-1

#### FEED Button

**LED Operation Panel** 

When you press the FEED button, the printer moves the label to the defined stop position. If you are using continuous labels, pressing the FEED button will move label stock until you release the button again. If you are using individual labels, pressing the FEED button will move only one label. If the label does not stop at the correct position, please run the auto calibration (See Section 3-2. for the label size calibration function) on the label stock.

# LED Indicators

|       | LED inc | dicator | Beeps                        | Status       | Description                         |
|-------|---------|---------|------------------------------|--------------|-------------------------------------|
|       | READY   | Green   | – X                          | Standby mode | The printer is ready for operation. |
| READY | STATUS  | х       | - X                          |              |                                     |
|       | READY   | х       | 2 x 2 beeps<br>— 2 x 3 beeps | Error mode   | The printer has detected an error.  |
|       | STATUS  | Red     | 2 x 3 beeps<br>2 x 4 beeps   |              | (See Section 3-3. for Error alerts) |

**Operation Panel** 

# 3 Operator Panel

3-2

#### Label size calibration and Self Test Page

The printer can automatically detect and store label height. That means the host computer does not need to transmit the label height to the printer. And the self-test function lets you check whether the printer is functioning normally. Here is how you run the label size calibration and self test.

STEP-01 ➤ Check that the label stock is loaded correctly.

- **STEP-02** ► Switch off the printer.
- STEP-03 Switch the printer on again, keeping the FEED button pressed. When the READY LED starts to flash red and the STATUS LED lights up orange, release the FEED button. The printer will now measure the label stock and store the label height.

**STEP-04** • Once the printer has successfully measured the label stock, it will print a self-test label.

The contents of a self-test printout are listed below.

| MODEL & VERSION<br>USB PORT SETTING<br>SERIAL PORT SETTING<br>NUMBER OF DRAM INSTALLED<br>IMAGE BUFFER SIZE<br>NUMBER OF FORMS<br>NUMBER OF GRAPHICS<br>NUMBER OF GRAPHICS<br>NUMBER OF ASIAN FONTS<br>NUMBER OF ASIAN FONTS<br>NUMBER OF DATABASES<br>NUMBER OF SCALABLE FONTS<br>FREE MEMORY SIZE<br>SPEED, DENSITY, Ref. POINT, PRINT DIRECTION |   | G500 X.XXX<br>USB S/N: XXXXXXXX<br>Serial port : 96,N,8,1<br>################################### |
|----------------------------------------------------------------------------------------------------|---|--------------------------------------------------------------------------------------------------|
|                                                                                                    | _ | 2048 KB FREE MEMORY                                                                              |
| SPEED, DENSITY, Ref. POINT, PRINT DIRECTION<br>LABEL WIDTH, FORM LENGTH, STOP POSITION<br>CUTTER, LABEL DISPENSER, MODE                                                                                                    |   | ^S4 ^H10 ^R000 ~R200<br>^W100 ^Q100,0,3 ^E0<br>Option : ^D0 ^O0 ^AD                              |
| SENSOR SETTING - CODE PAGE SETTING -                                                                                                    |   | Reflective AD : 0.93 1.31 1.70 [7.7]           Code Page : 850                                   |
|                                                                                                    |   |                                                                                                  |

**Operation Panel** 

# 3 Operator Panel

#### 3-3 Error Alerts

In the event of a problem that prevents normal functioning of the printer, you will see an error message on LED indicators and hear some beep signals. Please refer to below table for the error alerts.

| Light on        | 0                 |             |                                                                                                    |                                                                                                    |
|-----------------|-------------------|-------------|----------------------------------------------------------------------------------------------------|----------------------------------------------------------------------------------------------------|
| Flashing        |                   |             |                                                                                                    |                                                                                                    |
| LED in<br>READY | dicator<br>STATUS | Beeps       | Description                                                                                          | Solution                                                                                                    |
|                 | •                 | 2 x 4 beeps | The printing mechanism is not correctly closed.                                                      | Open the print mechanism and close it again.                                                                                                    |
|                 |                   | None        | High temperature at the print head.                                                                  | Once the print head has cooled down, the printer switches to standby mode.                                                                                                    |
|                 |                   | 2 x 3 beeps | No ribbon is installed and the printer displays an error.                                            | Make sure that the printer is set to direct thermal printing mode.                                                                                                    |
|                 |                   |             | The ribbon is finished or the label supply hub is not moving.                                        | Replace the ribbon roll.                                                                                                    |
|                 |                   |             | No paper is detected.                                                                                | Make sure that the label sensor is<br>positioned correctly. If the sensor still<br>does not detect the paper, run the<br>auto-detection function again.                                                   |
|                 |                   |             | Paper is finished.                                                                                   | Replace the label roll.                                                                                                    |
|                 | •                 | 2 x 2 beeps | Printer feed problem.                                                                                | Possible reasons: the print medium<br>has become trapped around the<br>rubber roll; the sensor cannot detect<br>a gap or black mark between the<br>labels; there is no paper. Please reset<br>the sensor. |
|                 |                   |             | The memory is full. The printer prints the message "Memory full".                                    | Delete unnecessary data or install additional memory.                                                                                                    |
|                 | •                 | 2 x 2 beeps | Unable to find file. The printer prints the message "Filename cannot be found"                       | Use the "~X4" command to print all files. Then check whether the files exist and whether the names are correct.                                                                                           |
|                 |                   |             | A file of the same name already<br>exists. The printer prints the<br>message "Filename is repeated". | Change the name of the file and try storing it again.                                                                                                    |

**Operation Panel** 

# 4-1

#### Installing The NetSetting software

The NetSetting software is used to manage the network configurations when connecting the printer via Ethernet port. It is available on product CD or can be downloaded from official website. To install the NetSetting, please follow below steps.

STEP-01 ➤ Insert the product CD in the CD/DVD drive of the host computer and open the "Ethernet" folder on the CD.
STEP-02 ➤ Select the icon for the NetSetting installation file and click it to start the installation.

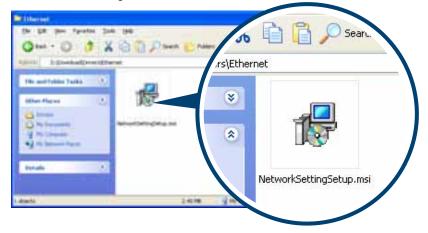

**STEP-03** ► Follow the instructions on the screen. The Setup Wizard guides you through the installation procedure. **STEP-04** ► Specify the "Installation Folder".

| S Refferting                                                                               | 210 😫                           |
|--------------------------------------------------------------------------------------------|---------------------------------|
| Select Installation Folder                                                                 | 2                               |
| The number will initial NatiSeting to the following table:                                 |                                 |
| To exchal in this tokin, click "New" To install to a different Sci                         | de, ete i brix o cici. "Econo". |
| Ester                                                                                      |                                 |
| C Program Faired observation of the stand                                                  | Byteen                          |
|                                                                                            | End Cont.                       |
| Initial NatSelling for yourself, or for anyone of to case the o<br>O groups an<br>O Ant ge | ongular,                        |
| Carear                                                                                     | (jak) (jee)                     |

**STEP-05** ► Click "Next" to start the installation.

STEP-06 > Once the installation is completed; you will see the NetSetting icon on your desktop.

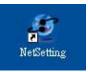

4-2

#### The interface of NetSetting

Click the NetSetting icon to start the program; you will see the start page as below. The start page will display the basic information of connected printer and your PC.

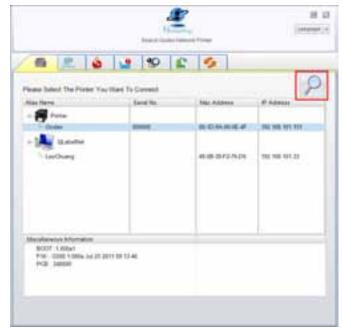

Click the magnifier icon to search the Godex printers which are connected via Ethernet port in you network environment. Once a connected Godex printer is detected, it will be listed on the start page.

| a start                                            | and a second |
|----------------------------------------------------|--------------|
|                                                    |              |
| Party Longert Hill<br>Factor 200 E                 |              |
| Plane top Partners<br>Digit Researching<br>OK Cana |              |
| # Address 9<br>Butteret Haars 1                    |              |
| - MA                                               |              |

There are six tabs on the top of interface which can configure different types of network settings. But for the data security reason, you need correct password to enter the configuration pages.

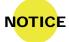

• The default password is "1111", you can change the password later from the "IP Setting" tab.

#### **IP Setting**

The IP Setting tab can change the printer name, Port number, Gateway setting and the password for configuring the printer. You can also set the printer's IP address ether by DHCP or by Static IP.

| Langoage + |
|------------|
|            |
|            |
|            |
|            |
|            |
|            |
|            |

You can press "Set" button to apply the settings and "ReGet" button to refresh the setting values.

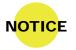

To fully benefit from the NetSetting software, you should be familiar with basic networking principles. Please contact your network administrator for related network setting information.

#### **Alert Path Setting**

NetSetting will send the alert messages to designated mail account when the error happened on printer. The alert messages are sent by SMTP (Simple Mail Transfer Protocol) or SNMP (Simple Network Management Protocol). You can set or change the configurations of SMTP and SNMP on this "Alert Path Setting" tab.

| Nuttining<br>Alert Path Setting                                                                  | Language -                   |
|--------------------------------------------------------------------------------------------------|------------------------------|
| 🖷 🖭 🤡 😫 🍏                                                                                        |                              |
| 2 SMTP Notification Enable                                                                       |                              |
| Login Account, fault<br>Login Password, *****<br>Server IP Address, 0 , 1 , 65 , 97 J            | Longth(1-64)<br>Longth(1-18) |
| Mail Subject. mode printer message<br>Mail From Address: Testtildeladt.com                       | Length(1-60)<br>Length(1-32) |
| Mail To Address - feds/Biefeb zees<br>Duration Cycle: 0 0 - 168 Hours<br>Event Counter 1 1 + 100 | Length(1-32)                 |
| SNMP Notification Enable                                                                         |                              |
| SMMP Community: D00000000000 Length<br>SNMP Trap Community: Mile: Length                         | (1-16)                       |
|                                                                                                  |                              |
| Set. ReGe                                                                                        | t.                           |

You can press "Set" button to apply the settings and "ReGet" button to refresh the setting values.

#### Alert Message Setting

For the alert message notification function, you can decide which error cases need to be sent out to the operator. Moreover, the alert messages can be set to be sent by SMTP, SNMP or both.

| SMTP SMMP   2 2   2 2   2 2   3 Absoin Out   2 2   3 Door Open   2 2   3 Resinder Full   2 2   3 Memory Full   3 2   3 Name Not Found                                                                                                    |  |
|----------------------------------------------------------------------------------------------------|--|
| Image: Constraint of the second of the second of the se |  |
| D     D     Massing Gap       D     Ribbon Dut       D     Door Open       D     Previnder Full       D     Previnder Full                                                                                                    |  |
| Image: Constraint of the second of the second of the se |  |
| Image: Control     Image: Control       Image: Control     Image: Control       Image: Contro     Image: Contro<                                                                                                    |  |
| Image: Second second second |  |
| (2) (2) Memory Full                                                                                                    |  |
|                                                                                                    |  |
| 12 12 Name Not Found                                                                                                    |  |
|                                                                                                    |  |
| 2 2 Name Duplicate                                                                                                    |  |
| 2 Syntax Unknown                                                                                                    |  |
| 2 2 Cutter Jam                                                                                                    |  |
| Set ReGet                                                                                                    |  |

You can press "Set" button to apply the settings and "ReGet" button to refresh the setting values.

#### **Printer Configuration**

Set or change the configurations of connected printer. Most of key settings for the printer operation can be done by this setting page.

|                                |                                |          | NetLetting<br>Printer Configuration                                                                                                    |                             | Enginge -            |
|--------------------------------|--------------------------------|----------|----------------------------------------------------------------------------------------------------|-----------------------------|----------------------|
| -                              | <u>IE</u> 💧                    | <u>_</u> | <mark>%) 🔝 🕴</mark>                                                                                                    | 5                           |                      |
| Printer Setup<br>Printer Model |                                | 1000     | Darkness Stripper/Ap<br>10 0 (None)                                                                                                    | plicator Labels p           | er Cut Printing Mode |
|                                | PC Com Port Setta<br>Baud Rate | S        | Miscellaneous                                                                                                    | 2.1.2                       |                      |
|                                | 9600                           | +        | LCD Language                                                                                                    | Sansing Mo<br>2 - Automatic |                      |
|                                | Parity                         |          | Keyboard Language                                                                                                    |                             |                      |
|                                | None                           |          | neycourd cargosys                                                                                                    | OFF                         |                      |
|                                | Data Bits                      |          | Code Page                                                                                                    | Top Of Fo                   | m                    |
|                                | 8                              |          | and the second second sec | . ON                        | -                    |
|                                | Stop Bits                      |          | Buzzer                                                                                                    |                             |                      |
|                                | 1                              |          | ON                                                                                                    |                             |                      |
|                                |                                | Set      |                                                                                                    | ReGet                       |                      |

You can press "Set" button to apply the settings and "ReGet" button to refresh the setting values.

#### **User Command**

The "User Command" tab provides a communication interface for operator to control the printer. Input printer commands in "Input Command" window and press "Send Command" button, the commands will be sent to the printer. For some commands that will return response message, the message will be displayed in "Output Message" window.

| Netleting<br>Over Command | E E E        |
|---------------------------|--------------|
| Input Command             |              |
|                           |              |
| Output Message            |              |
|                           |              |
|                           |              |
|                           | User Command |

You can press "Send Command" button to send printer commands via Ethernet port and control the printer remotely.

#### **Firmware Download**

On "Firmware Download" tab, the current version of printer firmware will be showed on the screen. If you need to update the printer firmware, just specify the file location of firmware file and press "Start Download Firmware" button. The printer firmware then can be updated remotely.

|     |                             | Firmware Download            | Eangoage + |
|-----|-----------------------------|------------------------------|------------|
| / 8 | 🖭 🍐 👱                       | \$P 😰 🍤                      |            |
|     |                             | Firmware Upgrade             |            |
| _   | Firmware Current Version    | BOOT 1.000al F/W G500 1.000a |            |
|     | Please Select Firmware File |                              | Browse     |
| _   |                             | Start Download Fernivare     |            |
|     | Recover To Factory Settings |                              |            |

In addition to the firmware update, you can press "Recover To Factory Settings" button to restore the printer configurations back to factory default.

To finish, press the FEED button to set the label position.

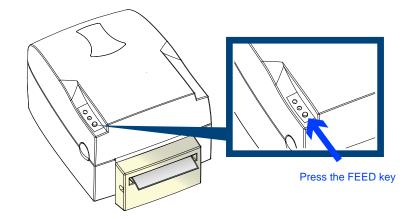

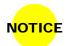

• We advise against using inside wound label stock.

Accessories

# 6 Maintenance And Adjustment

# Troubleshooting

6-5

| Problem                                                                               | Solution                                                                                                    |
|---------------------------------------------------------------------------------------|----------------------------------------------------------------------------------------------------|
| The printer is switched on but the display does not light up.                         | Check the power supply.                                                                                                    |
| One or both LEDs light up red and printing is interrupted.                            | <ul> <li>Check the software settings (driver settings) or command codes.</li> <li>Look for the error alert in the table in Section3-3 Error alerts .</li> <li>Check whether the cutter is functioning normally and whether it is cutting at all. (Only if a cutter is installed.)</li> </ul>                                                                                                    |
| The label stock passes through the printer but no image is printed.                   | <ul> <li>Please make sure that the label stock is loaded the right way up and that it is suitable material.</li> <li>Please make sure that the ribbon is loaded correctly.</li> </ul>                                                                                                    |
| The label stock jams during printing.                                                 | <ul> <li>Clear the paper jam. Remove any label material left on the thermal print<br/>head and clean the print head using a soft lint-free cloth dipped in<br/>alcohol.</li> </ul>                                                                                                    |
| There is no printed image on part of the label or the image is blurred.               | <ul> <li>Check the thermal print head for dust or other dirt (label material or ribbon residue).</li> <li>Check for errors in the application software.</li> <li>Check the ribbon for wrinkles.</li> <li>Check the power supply.</li> <li>Run a self test (Section 3-2) and check the test print pattern to see whether the print head prints over the entire width of the medium.</li> <li>Check the quality of the print medium.</li> </ul> |
| The printed image is positioned incorrectly or a label is missed out during printing. | <ul> <li>Run the Label size calibration function. (Section 3-2)</li> <li>Check the label height setting.</li> <li>Check whether there is paper or dust covering the sensor.</li> <li>Check the paper guide settings.</li> </ul>                                                                                                    |
| The cutter does not cut off the labels in a straight line.                            | • Check whether the label stock is positioned straight.                                                                                                    |
| The cutter does not cut off the labels completely.                                    | • Check whether the label is more than 0.2 mm thick.                                                                                                    |
| When using the cutter, the labels are not fed through or cut off incorrectly.         | <ul> <li>Check whether the cutter has been correctly installed.</li> <li>Check whether the paper guides are functioning correctly.</li> </ul>                                                                                                    |
| The label dispenser is not functioning normally.                                      | <ul> <li>Check whether there is dust on the label dispenser.</li> <li>Check whether the label stock is positioned correctly.</li> </ul>                                                                                                    |

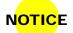

• If any problems occur that are not described here, please contact your dealer.

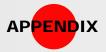

| Model        |                       | G500                                                                               | G530                                 |  |
|--------------|-----------------------|------------------------------------------------------------------------------------|--------------------------------------|--|
| Print Method |                       | Thermal Transfer / Direct Thermal                                                  |                                      |  |
|              | Resolution            | 203 dpi (8 dot/mm)                                                                 | 300 dpi (12 dot/mm)                  |  |
| I            | Print Speed           | 5 IPS (127 mm/s)                                                                   | 4 IPS (102 mm/s)                     |  |
| Print Width  |                       | 4.25" (108 mm)                                                                     | 4.16" (105.7 mm)                     |  |
| -            |                       | Min. 0.16" (4 mm)**                                                                | Min. 0.39" (10 mm)                   |  |
| ŀ            | Print Length          | Max. 68" (1727 mm)                                                                 | Max. 30" (762 mm)                    |  |
|              | Momony                | 4MB Flash (2MB for user storage)                                                   |                                      |  |
|              | Memory                | 16MB SDRAM                                                                         |                                      |  |
| S            | Sensor Type           | Adjustable reflective sensor. Fixed                                                | transmissive sensor, central aligned |  |
|              | Types                 | Continuous form, gap labels, black mark sensing and punched hole; label length set |                                      |  |
|              |                       | by auto sensing or programming                                                     |                                      |  |
|              | Width                 | 1" (25.4 mm) Min 4.64" (118 mm)                                                    | Max.                                 |  |
| Media        | Thickness             | 0.003" (0.06 mm) Min 0.01" (0.25 mm) Max                                           |                                      |  |
|              | Label roll diameter   | Max. 5" (127 mm)                                                                   |                                      |  |
|              | Core diameter         | 1", 1.5", 3" (25.4 mm, 38.1 mm, 76.2 mm)                                           |                                      |  |
|              | Types                 | Wax, wax/resin, resin                                                              |                                      |  |
|              | Length                | 981' (300 m)                                                                       |                                      |  |
| Ribbon       | Width                 | 1.18" Min - 4.33" (30 mm - 110 mm                                                  | ) Max                                |  |
|              | Ribbon roll diameter  | 2.67" (68 mm)                                                                      |                                      |  |
|              | Core diameter         | 1" (25.4 mm)                                                                       |                                      |  |
| Pri          | nter Language         | EZPL                                                                               |                                      |  |
| Colturara    | Label design software | QLabel-IV (for EZPL only)                                                          |                                      |  |
| Software     | Driver                | Windows 2000, XP, Vista, 7, Windo                                                  | ows Server 2003 & 2008               |  |
|              | DLL                   | Windows 2000, XP and Vista                                                         |                                      |  |
|              |                       |                                                                                    |                                      |  |

G500 Series

Appendix\_Product Specifications

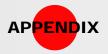

| Μ              | lodel          | G500                                                                      | G530                                           |
|----------------|----------------|---------------------------------------------------------------------------|------------------------------------------------|
|                |                | 6, 8, 10, 12, 14, 18, 24, 30, 16X26 and 0                                 | OCR A & B                                      |
|                | Bitmap fonts   | Bitmap fonts 90°, 180°, 270° rotatable; s                                 | single characters 90°, 180°, 270° rotatable    |
| Resident Fonts |                | Bitmap fonts 8 times expandable in hori                                   | zontal and vertical directions                 |
| _              | Scalable fonts | 90°, 180°, 270° rotatable                                                 |                                                |
|                | Bitmap fonts   | 90°, 180°, 270° rotatable; single charact                                 | ters 90°, 180°, 270° rotatable                 |
| Download Fonts | Asian fonts    | 90°, 180°, 270° rotatable and 8 times ex                                  | pandable in horizontal and vertical directions |
| _              | Scalable fonts | 90°, 180°, 270° rotatable                                                 |                                                |
|                |                | Code 39                                                                   |                                                |
|                |                | Code 93                                                                   |                                                |
|                |                | Code 93<br>Code 128 (subset A, B, C)<br>UCC/EAN-128 K-Mart<br>UCC/EAN-128 |                                                |
|                |                | UCC/EAN-128 K-Mart                                                        |                                                |
|                |                |                                                                           |                                                |
|                |                |                                                                           |                                                |
|                |                | I 2 of 5, I 2 of 5 with Shipping Bearer Ba                                | Irs                                            |
|                |                | EAN 8 / 13 (add on 2 & 5)                                                 |                                                |
|                | 1-D Bar codes  | Codabar                                                                   |                                                |
|                |                | Post NET                                                                  |                                                |
|                |                | EAN 128                                                                   |                                                |
|                |                | DUN 14                                                                    |                                                |
|                |                | HIBC                                                                      |                                                |
| Barcodes       |                | MSI (1 Mod 10)                                                            |                                                |
|                |                | Random Weight                                                             |                                                |
|                |                | Telepen                                                                   |                                                |
|                |                | FIM                                                                       |                                                |
|                |                | China Postal Code                                                         |                                                |
|                |                | RPS 128                                                                   |                                                |
|                |                | GS1 DataBar                                                               |                                                |
| _              |                | PDF417                                                                    |                                                |
|                |                | Datamatrix code                                                           |                                                |
|                | 2-D Bar codes  | MaxiCode                                                                  |                                                |
|                |                | QR code                                                                   |                                                |

Appendix\_Product Specifications

Micro QR code

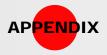

Model

|                                        |                                          | <br>G500 Series |
|----------------------------------------|------------------------------------------|-----------------|
| G500                                   | G530                                     | G5              |
| Code page 437, 850, 851, 852, 855, 857 | 7, 860, 861, 862, 863, 865, 866, 869, 73 | 7               |
| Windows 1250, 1251, 1252, 1253, 1254,  | , 1255, 1257                             |                 |

|               | Code Pages            | Code page 437, 850, 851, 852, 855, 857, 860, 861, 862, 863, 865, 866, 869, 737 |                 |  |
|---------------|-----------------------|--------------------------------------------------------------------------------|-----------------|--|
|               |                       | Windows 1250, 1251, 1252, 1253, 12                                             | 254, 1255, 1257 |  |
| Graphics      |                       | Resident graphic file types are BMP and PCX, other graphic formats are         |                 |  |
|               |                       | downloadable from the software                                                 |                 |  |
|               |                       | USB Device                                                                     | USB Device      |  |
|               |                       | Parallel port                                                                  | Parallel port   |  |
|               | Interfaces            | USB Device                                                                     | USB Device      |  |
|               |                       | Serial port                                                                    | Serial port     |  |
|               |                       | Ethernet                                                                       | Ethernet        |  |
|               | LED indicator         | READY                                                                          |                 |  |
| Control Panel | (Bi-color)            | STATUS                                                                         |                 |  |
|               | Control key           | FEED key                                                                       |                 |  |
|               | Power                 | Auto Switching 100-240VAC, 50-60H                                              | z               |  |
| <b>F</b>      | Operation temperature | 41°F to 104°F (5°C to 40°C)                                                    |                 |  |
| Environment   | Storage temperature   | -4°F to 122°F (-20°C to 50°C)                                                  |                 |  |
|               | Operation             | 30-85%, non-condensing.                                                        |                 |  |
| Humidity      | Storage               | 10-90%, non-condensing.                                                        |                 |  |
|               |                       | CE(EMC)                                                                        |                 |  |
|               |                       | FCC Class A                                                                    |                 |  |
| Age           | ency Approvals        | СВ                                                                             |                 |  |
|               |                       | cUL                                                                            |                 |  |
|               |                       | ССС                                                                            |                 |  |

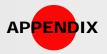

# **Product Specifications**

|           | Model   | G500                                          | G530             |
|-----------|---------|-----------------------------------------------|------------------|
|           | Length  | 11.2" (285 mm)                                |                  |
| Dimension | Height  | 6.8" (171 mm)                                 |                  |
|           | Width   | 8.9" (226 mm)                                 |                  |
|           | Weight  | 6 lbs (2.72Kg) ,excluding consumables         |                  |
|           |         | Cutter Module                                 |                  |
|           | Options | Label Dispenser (peel)                        |                  |
|           | options | External label roll holder for 10" (250 mm) 0 | D.D. label rolls |
|           |         | External label rewinder                       |                  |

>>> Specifications are subject to change without notice. All company and/or product names are trademarks and/or registered trademarks of their respective owners.

>>> Minimum print height specification compliance can be dependent on non-standard material variables such as label type, thickness, spacing, liner construction, etc. Godex is pleased to test non-standard materials for minimum height printing capability.

Appendix\_Product Specifications

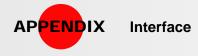

#### **Pinout description**

#### Parallel Port

Handshaking: DSTB is sent to the printer, BUSY to the host computer. Interface Cable: Parallel cable compatible with IBM computers. Pinout: See below.

| Pin NO. | Function       | Transmitter    |
|---------|----------------|----------------|
| 1       | /Strobe        | host / printer |
| 2-9     | Data 0-7       | host           |
| 10      | /Acknowledge   | printer        |
| 11      | Busy           | printer        |
| 12      | /Paper empty   | printer        |
| 13      | /Select        | printer        |
| 14      | /Auto-Linefeed | host / printer |
| 15      | N/C            |                |
| 16      | Signal Gnd     |                |
| 17      | Chasis Gnd     |                |
| 18      | +5V,max 500mA  |                |
| 19-30   | Signal Gnd     | host           |
| 31      | /Initialize    | host / printer |
| 32      | /Error         | printer        |
| 33-35   | N/C            |                |
| 36      | /Select-in     | host / printer |

#### Serial Port

Default Settings: Baud rate 9600, no parity, 8 data bits, 1 stop bit, XON/XOFF protocol and RTS/CTS.

| RS232 HOUSING (9 | -pin to 9-pin) |    |               |
|------------------|----------------|----|---------------|
| DB9 Socket       |                |    | DB9 Plug      |
|                  | 1              | 1  | +5V,max 500mA |
| RXD              | 2              | _2 | TXD           |
| TXD              | 3              | 3  | RXD           |
| N/C              | 4              | 4  | N/C           |
| GND              | 5              | 5  | GND           |
| DSR              | 6              | 6  | RTS           |
| RTS              | 7              | 7  | CTS           |
| CTS              | 8              | 8  | RTS           |
| N/C              | 9              | 9  | N/C           |
| PC               |                |    | Printer       |

#### ► USB

Connector Type : Type B

| Pin NO.  | 1    | 2  | 3  | 4   |
|----------|------|----|----|-----|
| Function | VBUS | D- | D+ | GND |

G500 Series

Appendix\_Interface